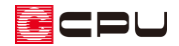

## スリム型のシャッターボックスの入力方法

文書管理番号:1004-02

### Q .質 問

サッシにスリム型のシャッターボックスをつけたい。

### A .回 答

シャッターボックスは、3種類の形状(スリム型・庇型・ボックス型)から選択し、入力済みの建具に 配置できます。

それぞれの形状で、高さとシャッターボックスの出の数値および手動・自動が設定できます。

配置したシャッターボックスは、パースや図面にも反映されます。

シャッターボックスの設定方法は、建具部材指定を使用した建具と建具部材指定を使用していない建具 で、それぞれ異なります。

#### 操作手順(建具部材指定を使用した建具)

- ① (要素選択)で、シャッターボックスを配置したい入力済みの建具をダブルクリック
	- \* 高さ・詳細情報設定の画面が表示されま す。
	- \* 建具を選択後、右クリックメニューの 「高さ設定」を選択してもかまいません。

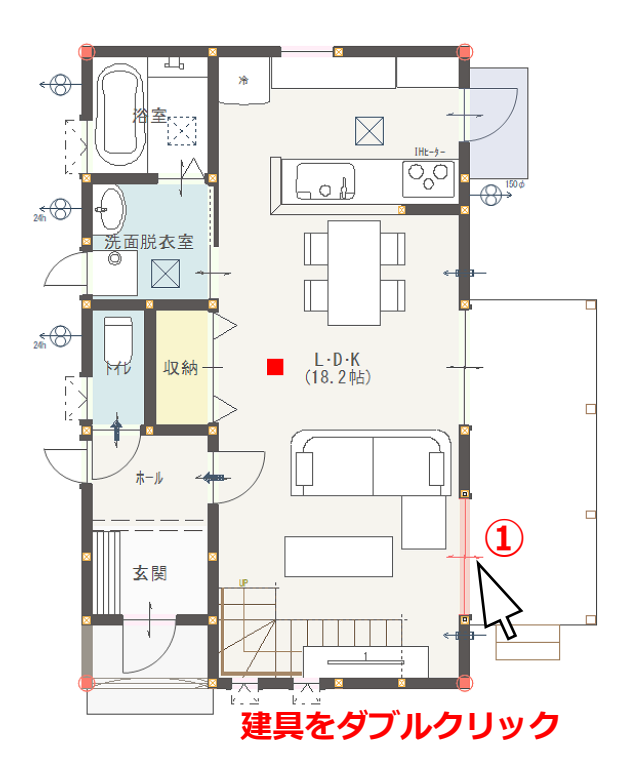

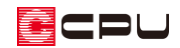

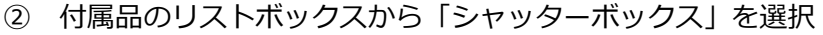

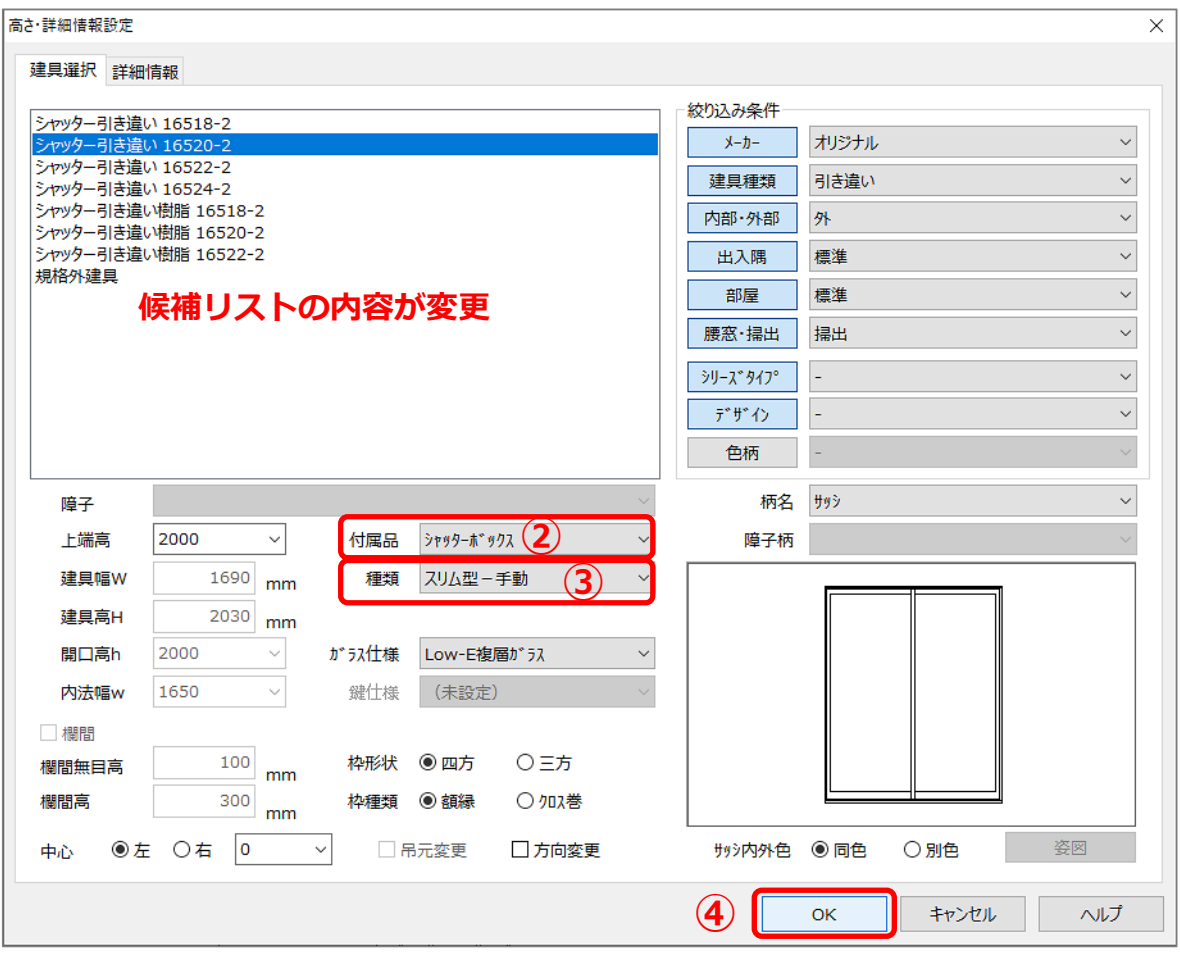

\* 候補リストの内容がシャッター付きの建具に変わります。

種類のリストボックスから「スリム型」を選択

\* スリム型・庇型・ボックス型それぞれで、手動と電動があります。

- 「OK」をクリック
	- \* 建具の幅に合わせて、シャッターボックスが配置されます。

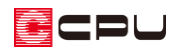

- ⑤ 配置したシャッターボックスを、 (要素 選択)で、ダブルクリック
	- \* シャッターボックス設定の画面が表示 されます。
	- \* シャッターボックスを選択後、右クリッ クメニューの「シャッターボックス設定」 を選択してもかまいません。

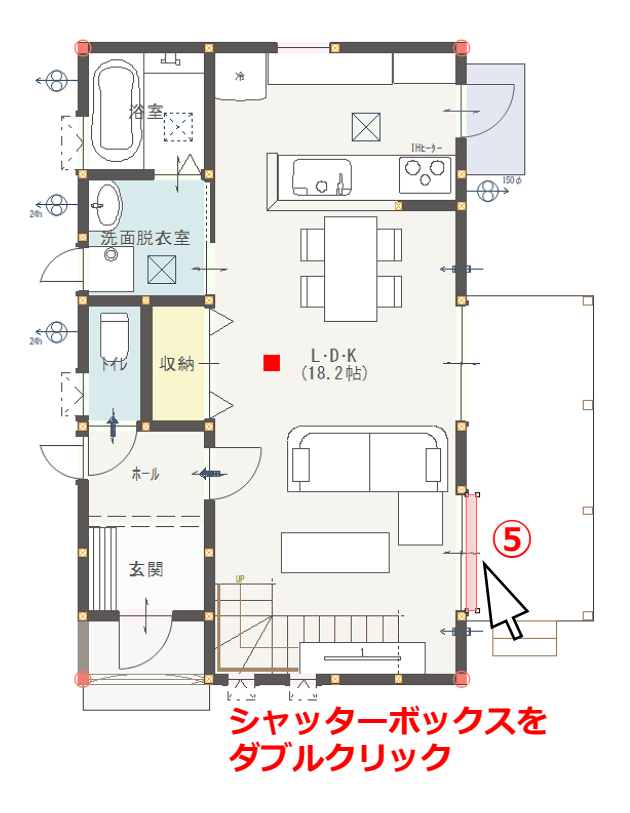

- ⑥ 高さとシャッターボックスの出を任意に 設定
	- \* 形状の変更や電動の設定ができ、建具 に反映します。
- ⑦ 「OK」をクリック

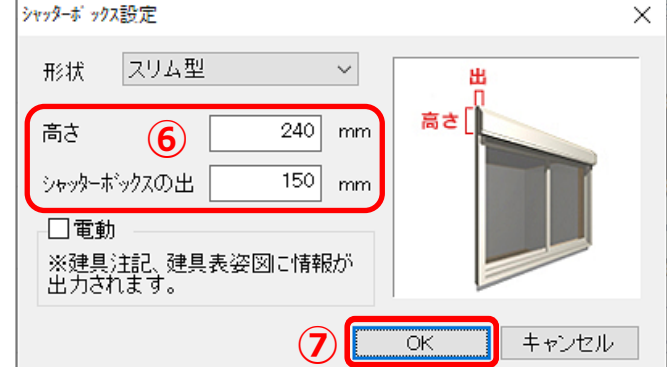

**⑧ △ (3D パース)で確認** 

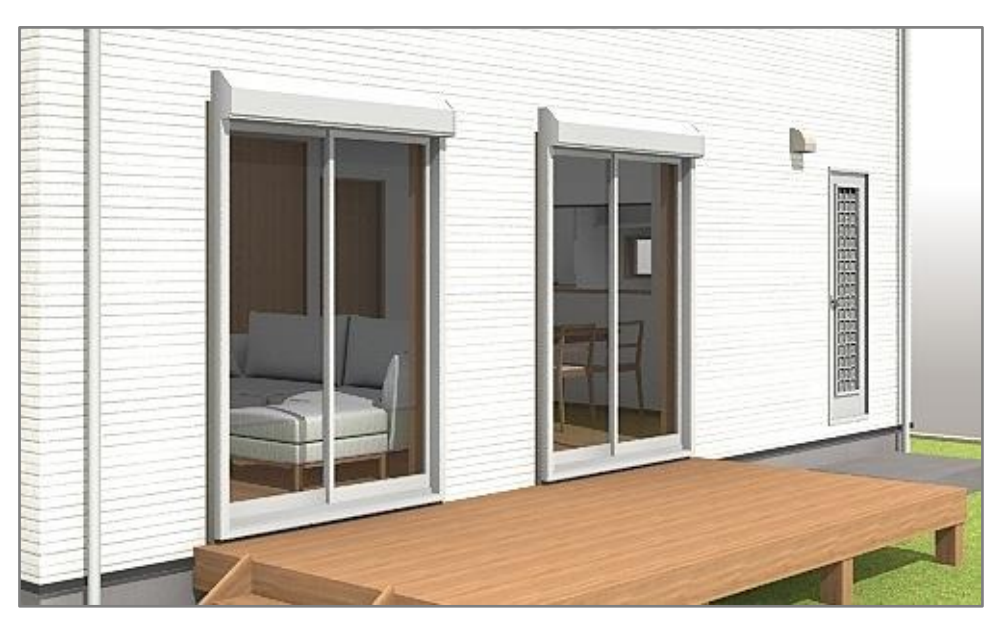

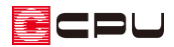

操作手順(建具部材指定を使用していない建具の場合)

- ① U(付属品)の (庇(シャッターBOX)) をクリック
	- \* シャッターボックス設定の画面が表示 されます。
- ② 形状のリストボックスから「スリム型」を 選択
- ③ 高さとシャッターボックスの出のサイズ、 電動の有無を指定
- ④ 「OK」をクリック

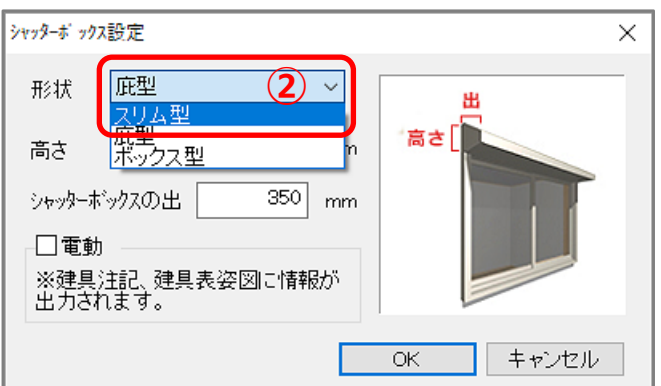

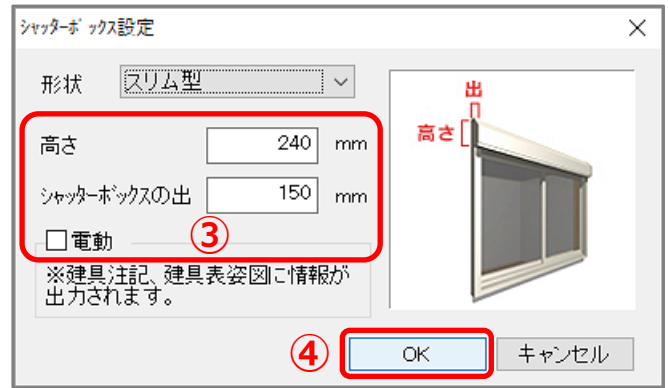

- 5 画面右上部にある作図モードが 【 (建具指示)になっていることを確認
- ⑥ シャッターボックスを配置したい入力済みの 建具をクリック
	- \* 建具の幅に合わせて、シャッターボック スが配置されます。

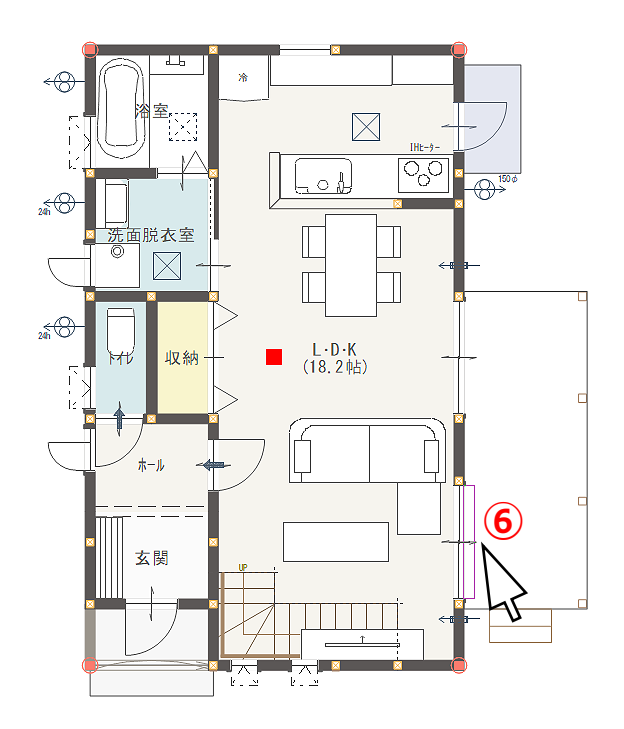

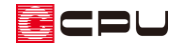

# ⑦ (3D パース)で確認

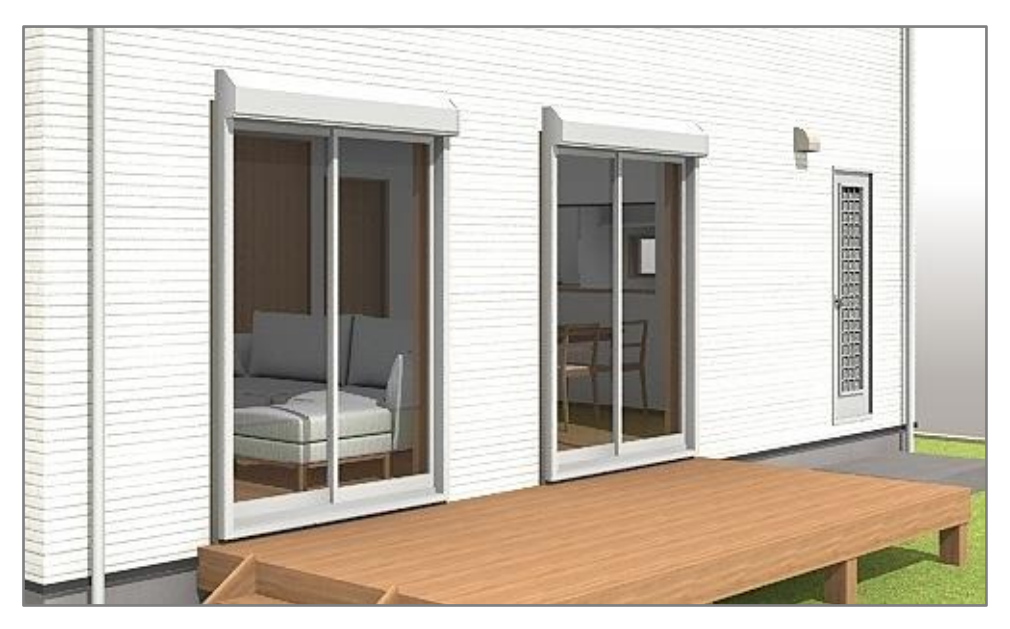

参考

建具部材指定を使用していない建具については、サッシ(外部建具)に配置するシャッターボックス等 の部材は、建具のスマートメニューからも設定できます。

① (要素選択)をクリック

\* 右クリックメニューから要素選択を選択してもかまいません。

- ② シャッターボックスを配置し たい入力済みの建具を選択後、 右クリック
	- \* 建具のスマートメニュー と右クリックメニューが 表示されます。

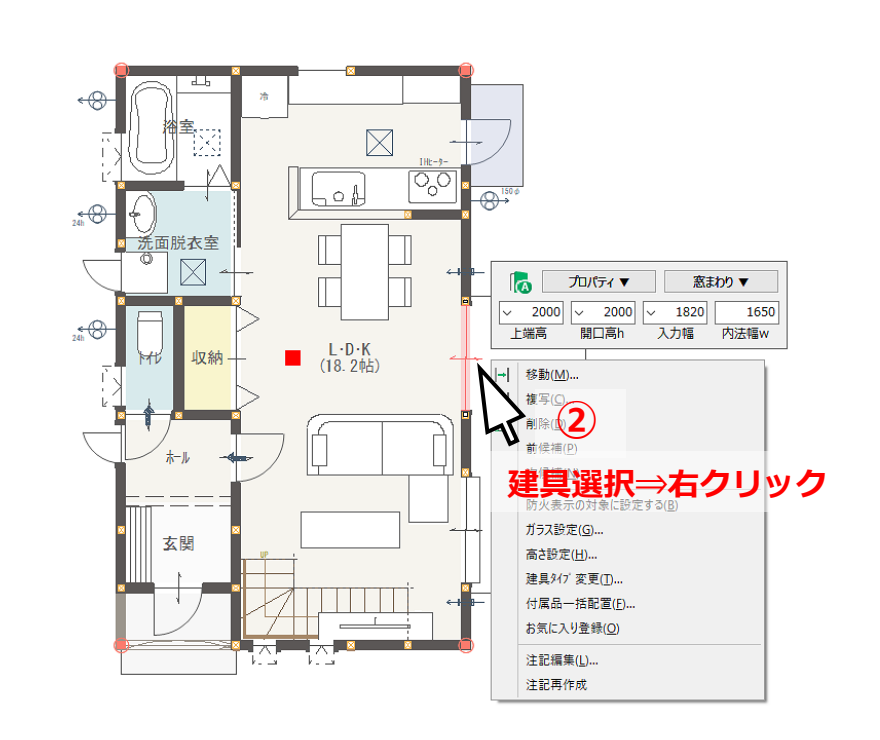

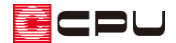

- 建具のスマートメニューの「窓まわり▼」をクリック
	- \* 窓まわりの部材のメニューが表示されます。

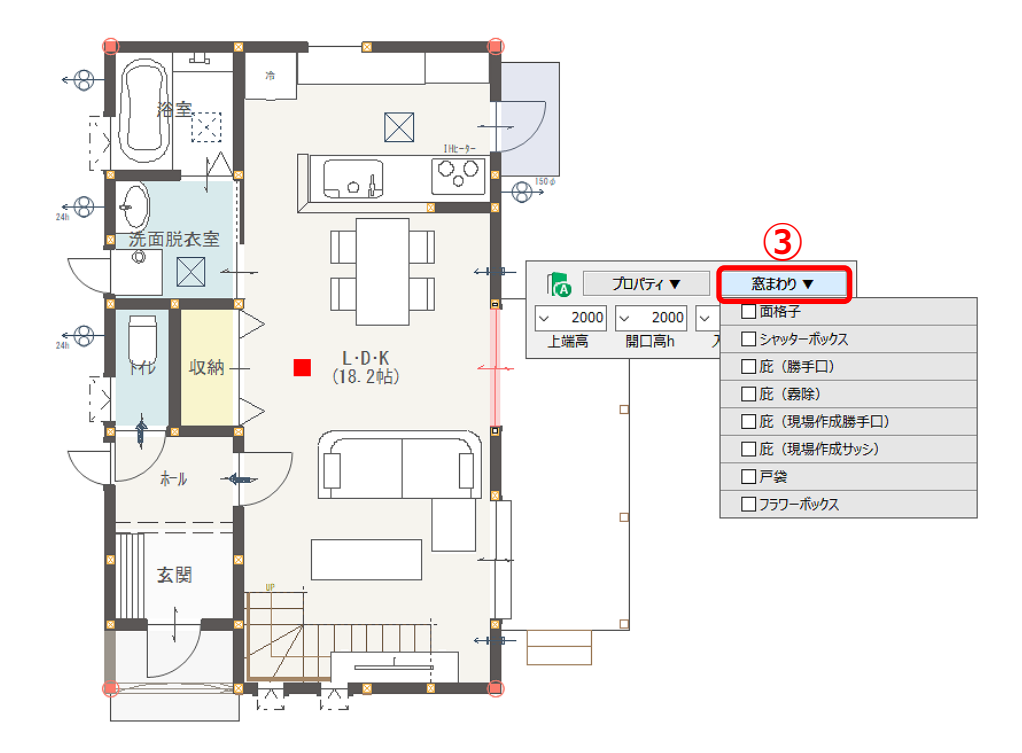

- 「シャッターボックス」のチェックボックスをクリック \* チェックが入り、シャッターボックスの設定項目が
	- 表示されます。
- 形状のリストボックスから「スリム型」を選択し、他の 項目は任意に設定
- 設定後、余白でクリック \* 設定したシャッターボックスが配置されます。

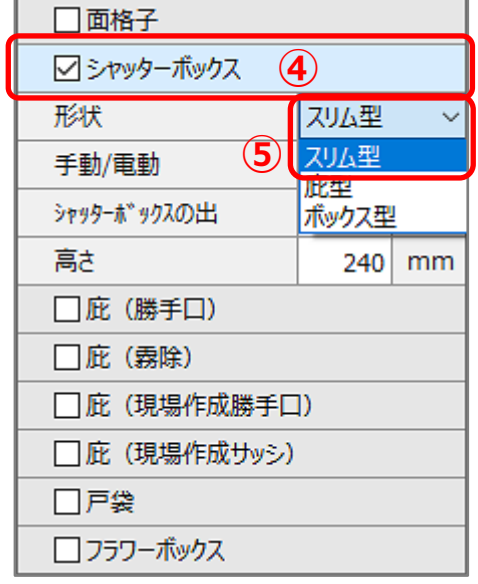